# 電子申請による入札参加資格審査申請の注意事項について

#### 1 提出書類の確認と準備

□ 提出書類一覧表を確認し申請に必要な書類を準備してください。 建設工事 様式ダウンロード <https://www.city.izunokuni.shizuoka.jp/zaimu/shisei/nyusatsu/2023kensetukouji.html> 測量・コンサルタント等 様式ダウンロード <https://www.city.izunokuni.shizuoka.jp/zaimu/shisei/nyusatsu/2023konsaru.html> 物品・役務等 様式ダウンロード <https://www.city.izunokuni.shizuoka.jp/zaimu/shisei/nyusatsu/2023buppinekimu.html>

## 2 基本情報の入力

- □ 入札参加資格フォームに業者情報を入力してください。
- □ 建設工事と測量・コンサルタント等といったように1社につき複数の登録を希望する 場合は別々の申請にせず、1つの申請にまとめて入力してください。

#### 3 情報の一時保存

- □ 入力を中断して一時保存する場合は、フォームを一番下までスクロールし、「入力内 容を一時保存する」ボタンをクリックしてください。
	- ※ 添付したファイルは一時保存できません。一時保存し中断した場合は再度ファイル を添付してください。

#### 4 書類の提出(添付)

- □ 申請に必要な書類すべてを PDF にし、それぞれの場所に添付してください。
- □ 申請が複数種類ある場合(例:建設工事と測量・コンサルタント等を両方申請)
- ・内容が共通のもの(使用印鑑変更、誓約書)は、1枚のみ提出(添付)してくださ い。
	- ・申請する種類によって内容が異なるもの(提出書類確認票、入札参加資格審査申請 書、委任状、営業所一覧表)は複数の様式を ZIP ファイルでまとめて添付してくだ さい。

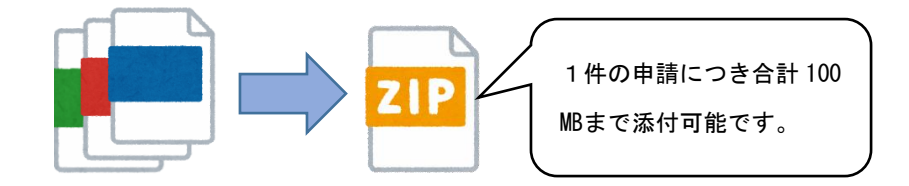

□ 押印いただいたものもすべて PDF にしてご提出ください。

※ なお、原本の提出を求める場合がありますので、原本は令和7年3月 31 日まで

保存しておいてください。

### 5 資格・希望業種の入力

- □ 申請に応じて建設工事、測量・コンサルタント等、物品・役務等の情報を入力してく ださい。
	- ①建設工事
		- ・経営規模等評価結果通知書を参照し、建設業許可のある工種、建設業区分、総 合評定値、技術者の人数、登録する事業所での営業許可の有無を入力してくだ さい。
		- ・希望業種一覧表を参照し、希望業種のコード番号と備考欄に特に希望する業種 を入力してください。
	- ②測量・コンサルタント等
		- ・登録のある測量・建設コンサルタントの資格情報を入力してください。
		- ・希望業種一覧表を参照し、希望業種のコード番号と備考欄に特に希望する業種 を入力してください。
	- ③物品・役務等
		- ・希望業種一覧表を参照し、希望業種のコード番号と備考欄に特に希望する業種 を入力してください。
- □ 希望業種は業者登録カードと一致するように入力してください。

#### 6 申請完了

□ 以下の画面が表示されれば送信完了です。

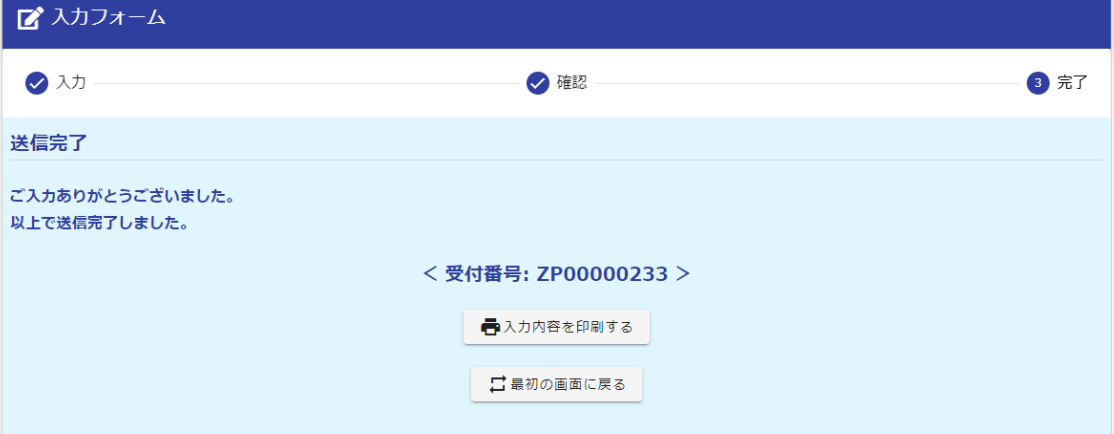

- □ 入力内容確認メールがフォームに入力いただいたメールアドレスへ返信があります ので、入力誤り等がないか再度ご確認ください。
- □ 送信完了後は入力内容の修正ができないため、誤りがあった場合は最初から再度入力 し送信してください。
- □ 同一業者で複数の申請があった場合、最新の申請を採用させていただきます。

## 伊豆の国市企画財政部契約室

TEL 055-948-1414

Mail zaimu@city.izunokuni.shizuoka.jp